## **INSTRUCTIVO:** Cómo pagar los impuestos municipales por Internet

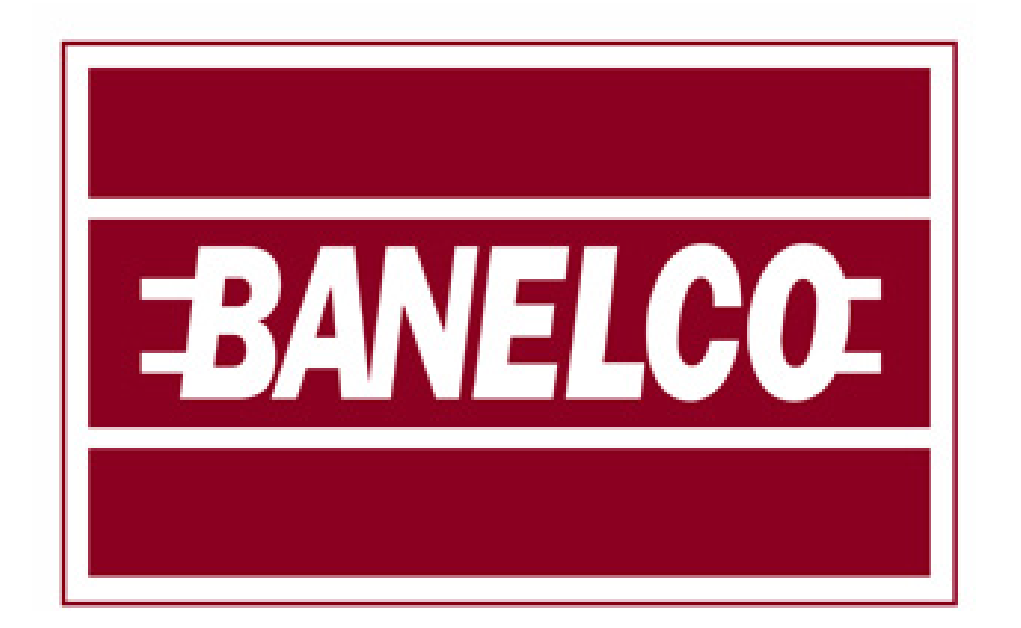

## Ejemplo boleta de impuesto **INMOBILIARIO**

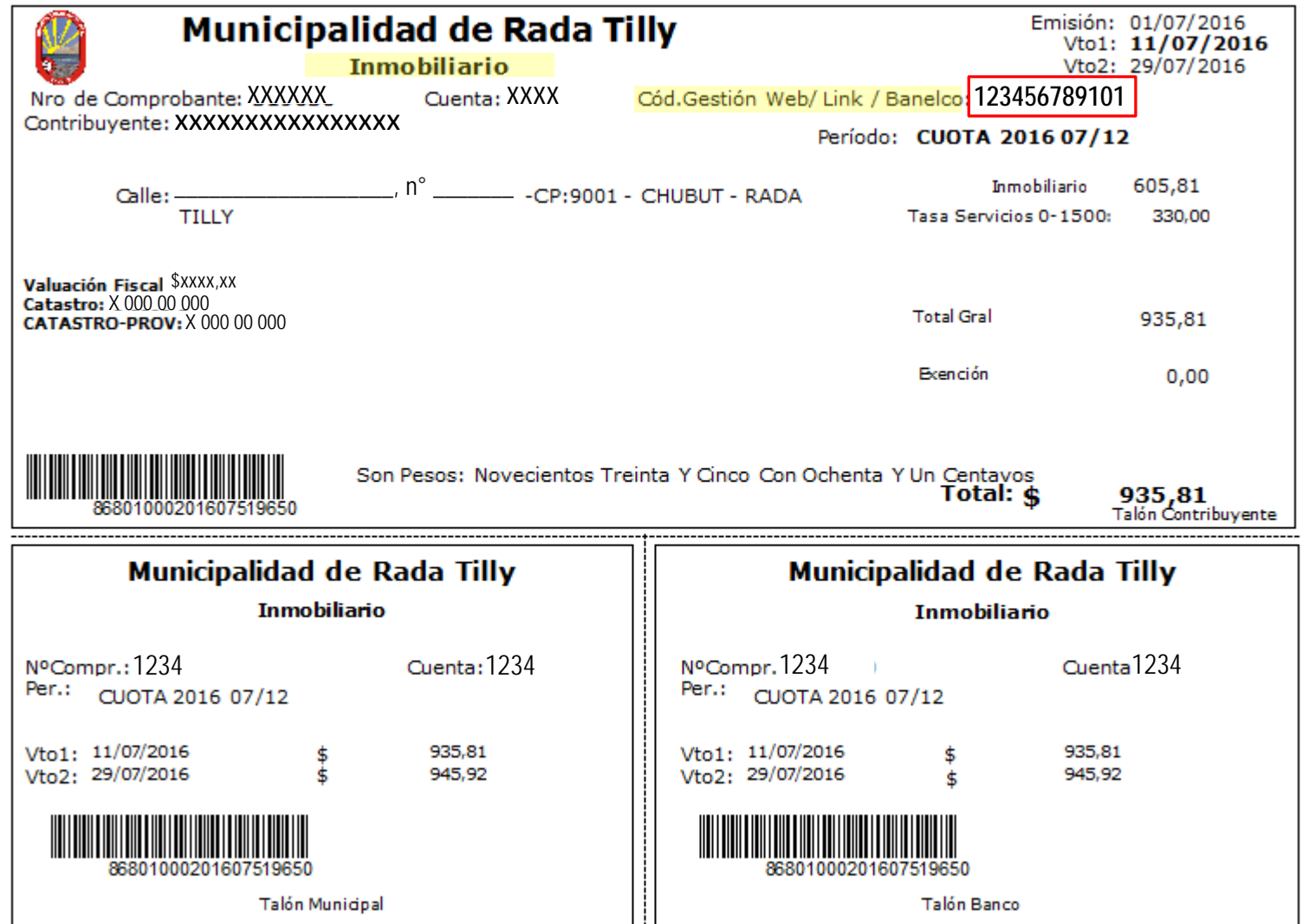

1) Elija la opción "PAGOS" del menú principal y luego "PAGOS Y TRANSFERENCIAS". A continuación deberá completar cada uno de los siguientes pasos (ejemplo: Banco Santander Río).

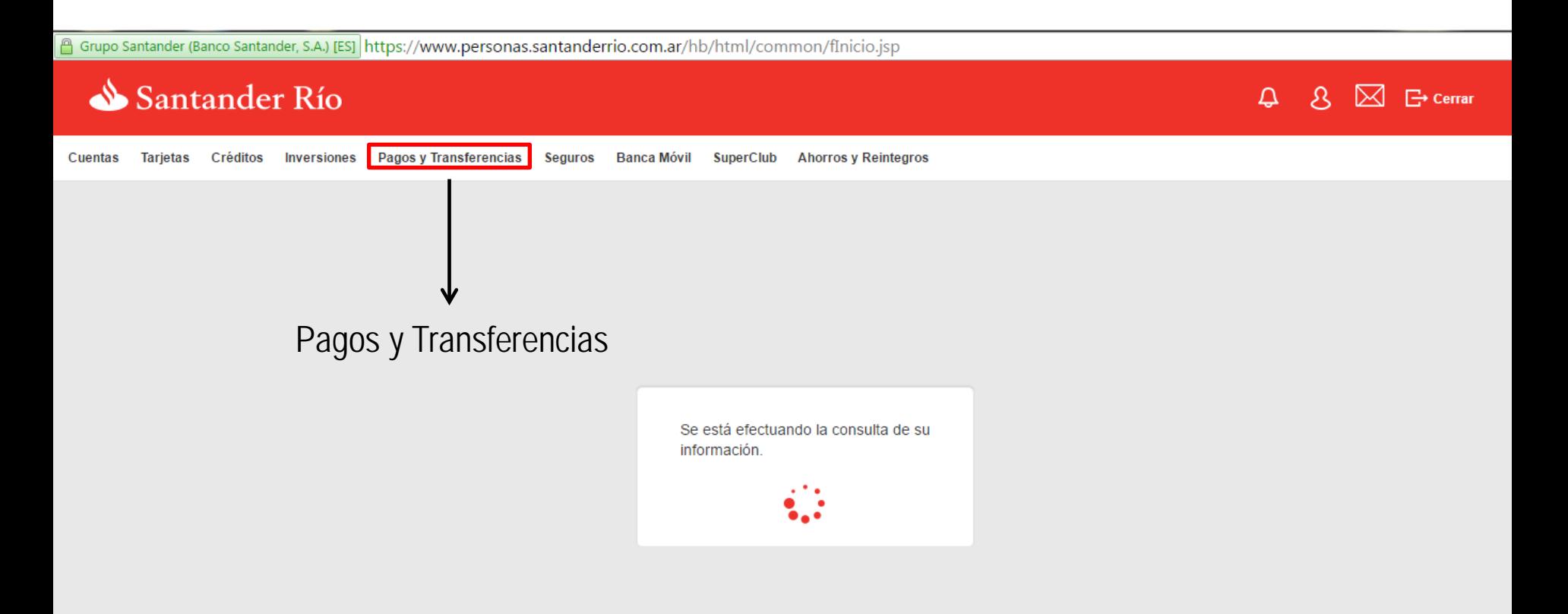

2) A continuación haga click en "NUEVO PAGO" y le aparecerá para seleccionar en pantalla el nombre de la empresa/entidad por la cual desea abonar su servicio. En el caso del ejemplo, Banco Santander Río, seleccionar la opción que dice "MUNICIPALIDAD DE RADA TILLY" únicamente y continuar.

(Banco Santander, S.A.) [ES] https://www.personas.santanderrio.com.ar/hb/html/common/fInicio.jsp

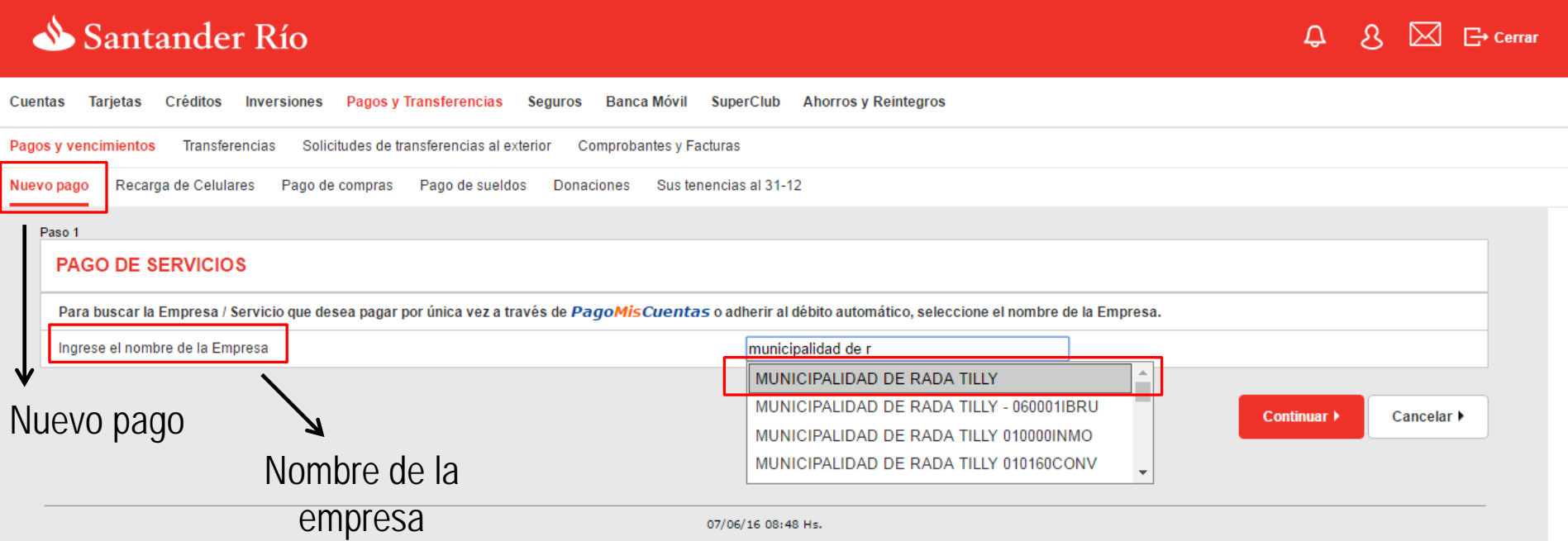

3) Luego, seleccionar el medio de pago, que en este caso sería "Pago mis cuentas" y en el espacio de abajo ingresar el "CÓDIGO DE GESTIÓN WEB" que figura en la boleta del impuesto que desea abonar.

Grupo Santander (Banco Santander, S.A.) [ES] https://www.personas.santanderrio.com.ar/hb/html/common/fInicio.jsp

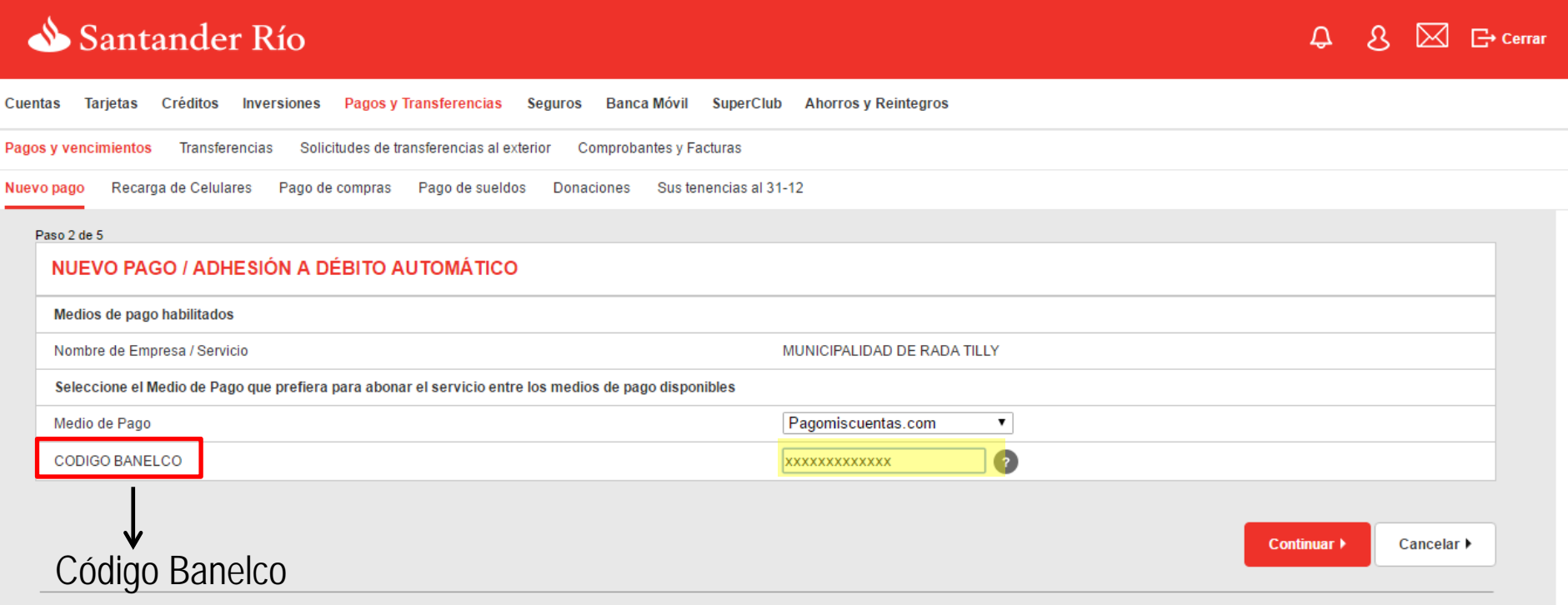

07/06/16 08:49 Hs.

## Para finalizar con la cobranza, haga click en "CONTINUAR" y siga los pasos que le termina de indicar su banco.

Santander Río

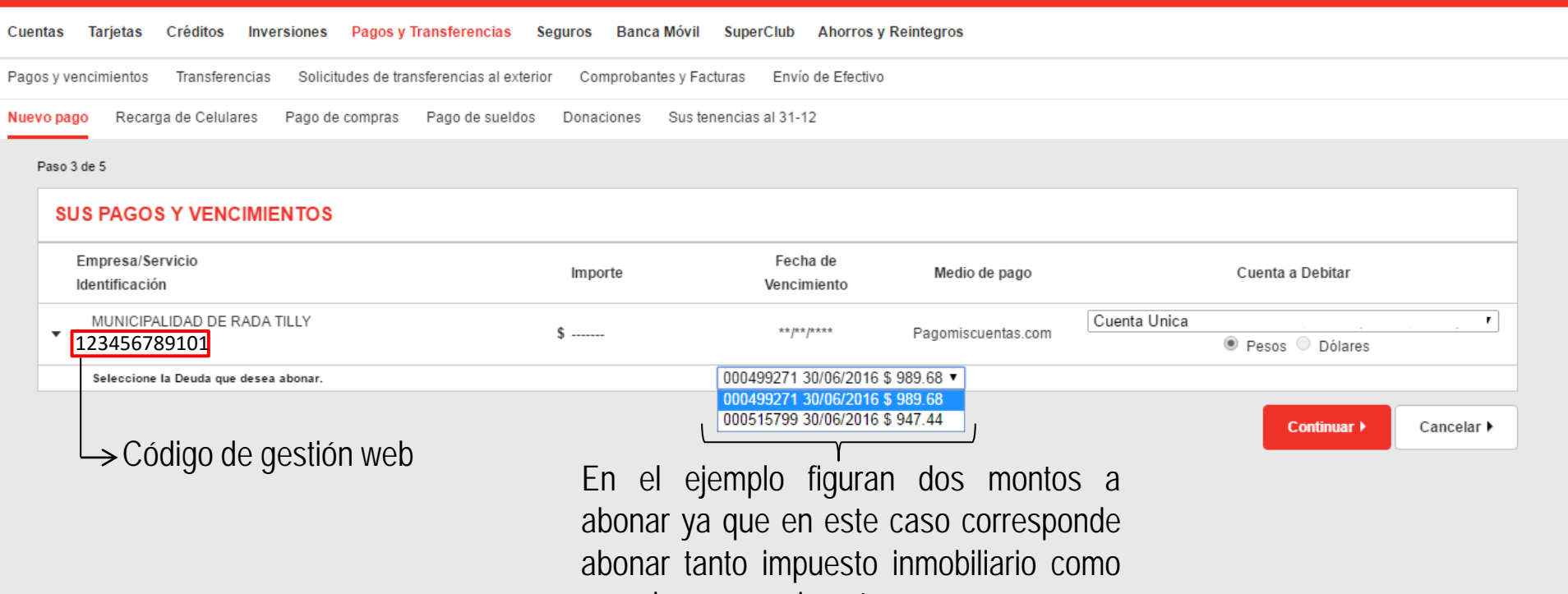

una obra por pavimento.